## **COME TRASMETTERE L'ALLEGATO 1**

## **Compilare Salvare**

Compilare l'allegato 1 tramite il modulo editabile *All.1\_soggettoproponente\_EAS\_ 2023-24.pdf.*

Lasciare in bianco i campi "Firma" (a pag. 5 e 7).

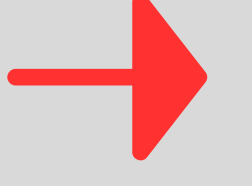

1  $\sim$  2

In alto, nella barra del menù, scegliere: File > Salva con nome e nominare il file in questo modo:

per le Organizzazioni: *all\_1\_nomeorganizzazione\_eas\_2023\_24* (es.: all\_1\_apsnatura\_eas\_2023\_24)

per le singole persone: *all\_1\_nomecognome\_eas\_2023\_24* (es.: all\_1\_mariorossi\_eas\_2023\_24)

## **Trasformare**

Il file così salvato e rinominato, resta un modulo editabile. E' necessario trasformarlo in un documento pdf non editabile e predisporlo così essere firmato digitalmente oppure in modo autografo.

*Aprire il file rinominato. In alto, dalla barra del menù, scegliere File > Stampa e dalla finestra che si apre, scegliere l'opzione (a seconda del sistema operativo): "Microsoft Print to PDF" oppure "Salva come pdf". Cliccare su pulsante Stampa: si apre una nuova finestra tramite la quale sarà possibile salvare nel pc il file sempre in formato pdf ma non editabile.*

Per eseguire questa operazione, stampare il file in pdf non editabile tramite uno di questi metodi:

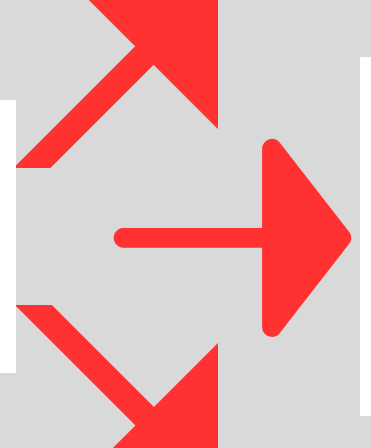

*Scaricare sul proprio pc una stampante virtuale con la quale sarà possibile stampare su file (anziché su carta) il modulo pdf editabile (che verrà quindi trasformato in pdf non editabile).*

- *A titolo di esempio, si possono scaricare gratuitamente:*
- *- doPdf - <https://it.dopdf.com/>*
- *- PDF24 Creator - https://www.pdf24.org/it/*

*Aprire il file rinominato con l'applicazione LibreOffice Dalla barra del menù posta in alto, scegliere File > Esposta come > Esposta nel formato pdf e dalla finestra che si apre, cliccare il tasto "Esporta"*

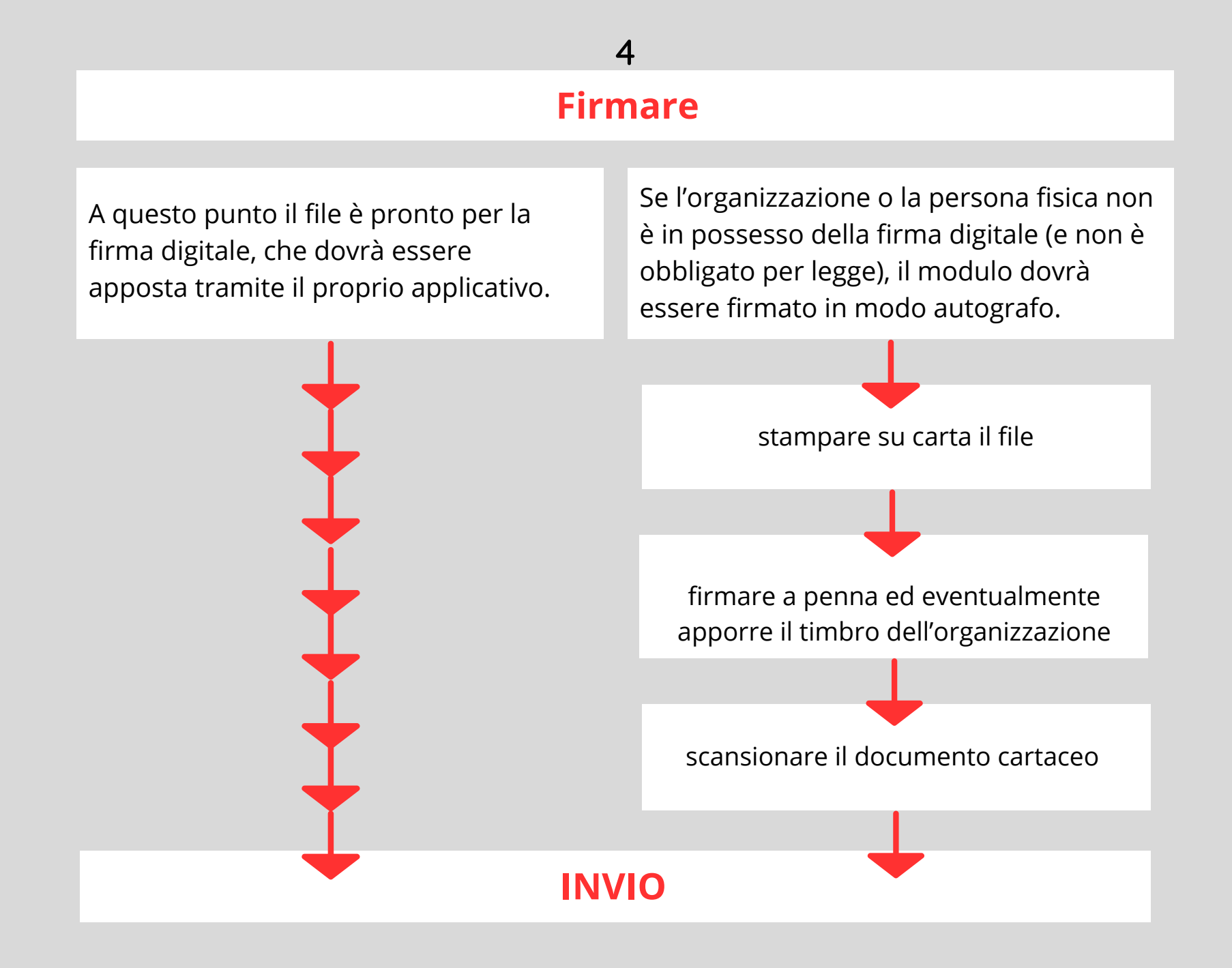